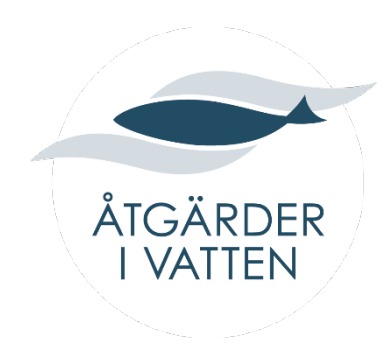

# **ÅTGÄRDER I VATTEN**

- Manual, anvisningar och definitioner

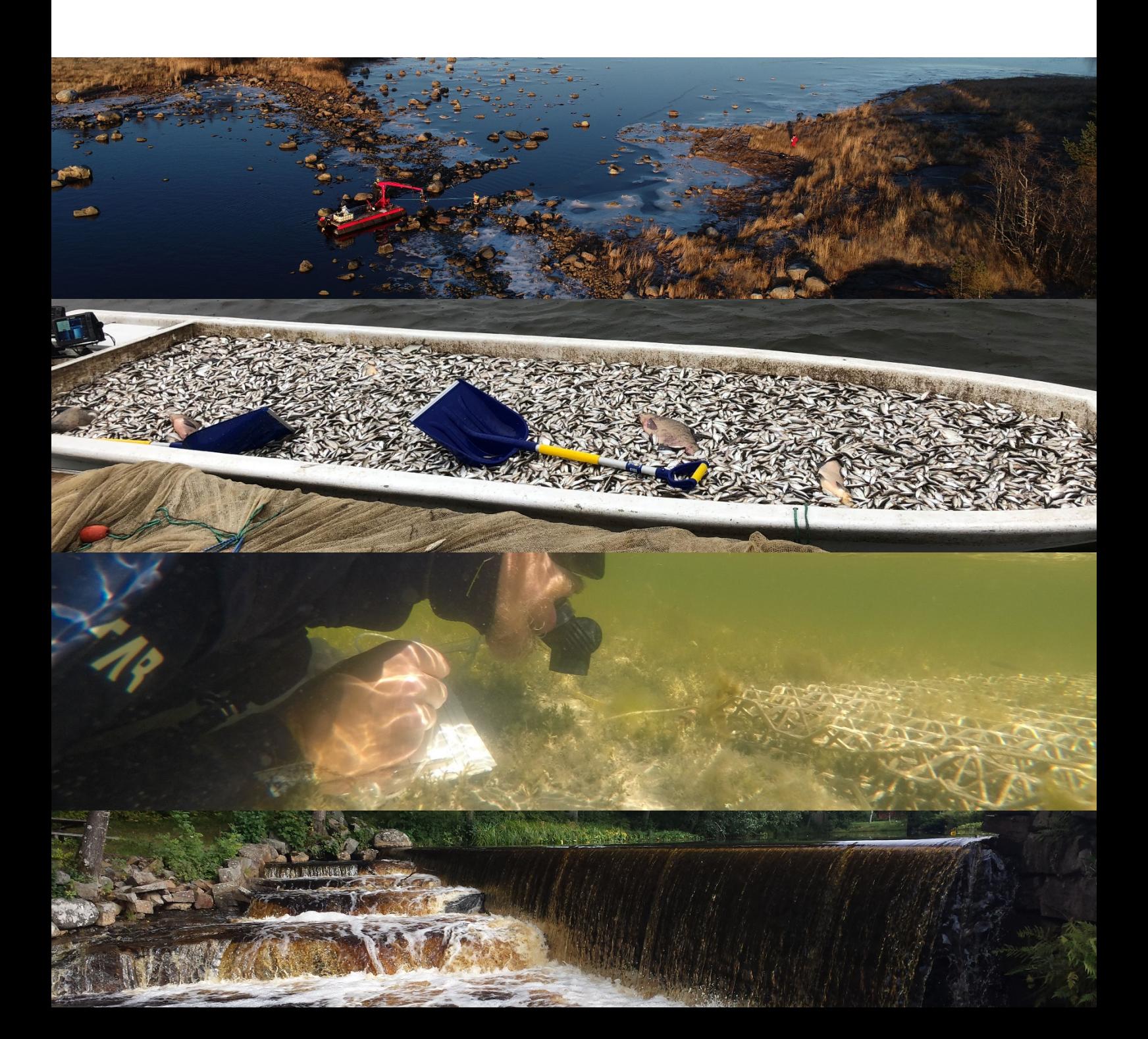

Åtgärder i vatten

- Manual, anvisningar och definitioner

#### Uppdateringshistorik

*Version Ansvarig Datum Kommentar* 0.1 David Spjut 2021-10-07 Dokumentet upprättat

## Vad är Åtgärder i vatten?

I Sveriges vatten genomförs årligen ett stort antal restaureringsåtgärder. Länsstyrelserna handlägger många ärenden med koppling till denna verksamhet och åtskilliga projekt finansieras med statliga anslag. Centrala myndigheter samt forskare har ett stort behov av att få en nationell helhetsbild av genomförda åtgärder och användningen av statliga medel. Motsvarade behov finns på regional nivå hos länsstyrelserna. Uppgifter om samhällsekonomiska kostnader för åtgärdsprojekt behöver samlas in och de åtgärder som görs behöver följas upp i högre grad än vad som görs idag för att få bättre kunskap om vilka åtgärder som är kostnadseffektiva. Även för att veta när vi nått tillfredställande återställningsnivåer, är det viktigt att följa upp och utvärdera effekten av restaureringsåtgärderna (så kallad adaptiv förvaltning). Applikationen Åtgärder i Vatten var från början Havs- och vattenmyndighetens, länsstyrelsernas, Naturvårdsverkets och Riksantikvarieämbetets gemensamma insats för att underlätta och kvalitetssäkra denna hantering. Under åren har den underliggande databasens avgränsning förfinats och idag är Havs- och vattenmyndigheten och länsstyrelserna de huvudsakliga aktörerna inom förvaltningen.

Målet har sedan starten varit att skapa en gemensam databas som samtliga inblandade myndigheter kan använda för administration, utvärdering, uppföljning och forskning med koppling till restaureringsåtgärder. För att få en samlad nationell bild av hur åtgärdsarbetet fortskrider krävs ett ökat bidrag av information från ett antal olika aktörer, något som i sin tur kräver en bredare förankring av Åtgärder i Vatten och att dataförsörjningen håller tillfredsställande kvalitet. För att öka antalet registrerade åtgärder och kontinuerligt förbättra dataunderlaget över åtgärders samhällsekonomiska kostnader och effekter ska datasystemet Åtgärder i Vatten vidareutvecklas, synliggöras och anpassas efter moderna datainhämtningsmetoder.

- Åtgärder i Vatten ska omfatta alla åtgärder som gjorts och görs för att återställa eller på annat sätt kompensera för mänsklig fysisk påverkan på vattendrag, sjöar samt kust- och hav.
- Åtgärder i Vatten ska vara Sveriges huvudsakliga register över fiskvägar.
- Åtgärder i Vatten ska vara stöd för administration, utvärdering, uppföljning och forskning av restaureringsåtgärder i akvatisk och marin miljö.
- Åtgärder i Vatten ska kunna användas både för biologisk forskning (vilka effekter har åtgärder haft?) och samhällsekonomisk forskning (hur kostnadseffektiv är medelsanvändningen, vad kostar olika typer av åtgärder?).
- Åtgärder i Vatten ger HaV och länsstyrelserna ett verktyg i miljömålsuppföljningen och andra nationella sammanställningar av utförda åtgärder och deras effekter på naturmiljön i vatten, exempelvis vattendirektivet/ ramdirektivet för vatten (krav på god

ekologisk status till 2015/2021), havsmiljödirektivet (god miljöstatus senast 2020), miljökvalitetsmålen Levande sjöar och vattendrag och Hav i balans samt levande kust och skärgård (generationsmål till 2020), etc.

- Åtgärder i Vatten ger även RAÄ ett verktyg i miljömålsuppföljningen. Uttag ska även kunna göras för att se om och när avstämningar mellan natur/fiske och kulturvårdsintressen gjorts, liksom underlag för bedömning av vilka åtgärder som har påverkat kulturmiljön.
- Åtgärder i Vatten ger övriga större aktörer den överblicken och information de behöver för sina arbeten (Naturvårdsverket, Jordbruksverket, Skogsstyrelsen, Trafikverket med flera).

Vad ingår i databasen:

- Genomförda fysiska och hydromorfologiska åtgärder i vattenmiljön (sötvatten och utsjö) och i strandzonen
- Biologiska åtgärder i vattenmiljön och strandzonen
- Uppföljning av funktion och effekter av inlagda åtgärder
- Åtgärders utbredning och positionering med hjälp av punkter, linjer och ytor

Vad ingår ej:

- Fisketillsynsaktiviteter och årliga fisketillsynssammanställningar.
- Artspecifika åtgärdsplaner och fiskevårdsplaner
- Information och utbildningsinsatser
- Åtgärdsbehov och planerade åtgärder (ska finnas i VISS eller i andra system)
- Restaurering av (kemisk) vattenkvalitet. Synergieffekter finns dock däremellan
- Kalkningsåtgärder
- Åtgärder i våtmark (diskussioner pågår hur detta ska lagras)
- Projekteringar och utredningar om åtgärder som aldrig genomförts

## Innehållsförteckning

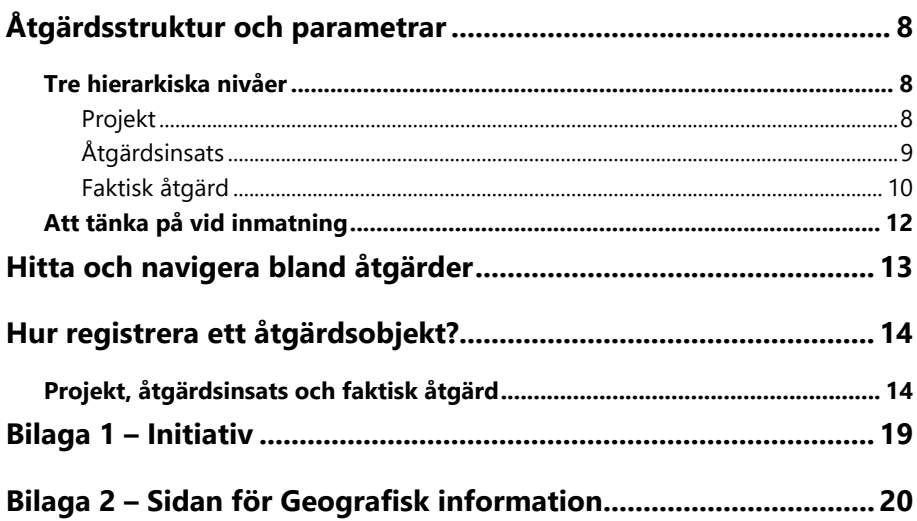

## <span id="page-7-0"></span>Åtgärdsstruktur och parametrar

En åtgärdsstruktur som både passar de mindre och de större åtgärderna har varit en utmaning för Åtgärder i vatten sedan databasen uppstod. På samma sätt finns en stor utmaning i att begära in relevanta uppgifter, parametrar, om åtgärderna utan att det blir ett för övermäktigt antal samtidigt som det heller inte får bli för magert för att insamlingen fortfarande ska uppfylla sitt syfte. Det känns viktigt att i ett inledande kapitel i denna manual beskriva den aktuella åtgärdsstrukturen för er som använder er av datan och för er som registrerande användare för att kunna organisera inmatningen av åtgärder.

### <span id="page-7-1"></span>Tre hierarkiska nivåer

Vid samtal om åtgärder mynnar diskussionen ofta ut i vad som är en åtgärd rent definitionsmässigt. Den här manualen kommer inte beröra denna meningsskiljaktighet utan använder istället begreppet åtgärdsobjekt. Ett åtgärdsobjekt beskrivs i Åtgärder i vatten med hjälp av tre nivåer: projekt, åtgärdsinsats och faktisk åtgärd. Detta för att det ska vara lika enkelt att beskriva en liten åtgärd som en stor. Det minsta åtgärdsobjektet består av ett projekt med en åtgärdsinsats och en faktisk åtgärd. Den mest relevanta nivån i fråga om att uppfylla databasens syfte är den faktiska åtgärden, men utan informationen i de överliggande nivåerna blir den mest högupplösta nivån ryckt ur sitt sammanhang.

Generellt kan sägas att projekt och åtgärdsinsatser beskriver **varför** åtgärder genomförts medan de faktiska åtgärderna beskriver **vad**, **hur** och **var** åtgärder genomförts.

### <span id="page-7-2"></span>Projekt

Projektnivån är den överordnade nivån i åtgärdsobjektet och håller samman de underliggande nivåerna. Det kan således endast finnas ett projekt inom ett åtgärdsobjekt, men flera projekt kan knytas samman genom ett så kallat storprojekt. Ett projekt definieras ofta av finansieringen kopplat till åtgärder men kan också vara ett sätt att samla mindre åtgärder inom ett vattendrag eller område under ett och samma tak. Förutom att projektet samlar åtgärdsinsatser och faktiska åtgärder består det av följande parametrar:

#### PROJEKTNAMN

Namnet på projektet.

#### PROJEKTBESKRIVNING

En övergripande beskrivning av projektet i textform.

#### BERÖRDA MILJÖMÅL

Miljömål som åtgärden bidrar till att uppfylla.

#### ÖVRIGA KOMMENTARER

<span id="page-8-0"></span>Övergripande kommentarer som berör hela projektet.

### Åtgärdsinsats

Projektet håller en eller flera åtgärdsinsatser. Åtgärdsinsatsen har till syfte att ge dess underliggande nivå, faktisk åtgärd, information av mer administrativ karaktär. Tanken med åtgärdsinsatsen är också att effektivisera inmatningen eftersom de uppgifter som anges i åtgärdsinsatsen kan delas av flera faktiska åtgärder, ett sätt att motverka att samma uppgifter behöver anges flera gånger som fallet hade varit med en mer plan struktur. De uppgifter som registreras på åtgärdsinsatsen är:

#### ÅTGÄRDSINSATSENS NAMN

Namnet på åtgärdsinsatsen. Denna uppgift känns ibland inte helt relevant då den blir en upprepning av namnet på den faktiska åtgärden.

#### HUVUDMAN

Den organisation eller myndighet som ytterst äger berört åtgärdsarbete.

#### INITIATIV

En eller flera initiala och huvudsakliga anledningar till att åtgärdsinsatsens faktiska åtgärder genomfördes. Valbara värden definieras i Bilaga 1 – Initiativ.

#### ANMÄLAN OCH TILLSTÅND

Om de faktiska åtgärderna krävde anmälan eller tillstånd för att kunna genomföras anges detta här.

#### SÄRSKILT ÅTGÄRDSSYFTE

Här anges om åtgärdsinsatsens faktiska åtgärder genomfördes utifrån vissa särskilt utpekade syften.

#### VAR FÖRVÄNTAS EFFEKTEN ATT SKE

Här anges om effekten av de faktiska åtgärderna kommer att kunna ses i enskilt eller i allmänt vatten. Om allmänt vatten anges även i vilket vattensystem.

#### MÅLNATURTYP

I vilken naturtyp de faktiska åtgärderna genomfördes i eller syftar till att återskapa. Definitioner enligt Natura 2000.

#### MÅLART

Den eller de huvudsakliga arter som de faktiska åtgärderna syftar till att främja. Här finns även valet *Hela ekosystemet* om det inte finns en eller flera tydligt utpekade arter eller om antalet målarter blir för många för att ge någon relevans.

#### EFFEKTMÅL

En eller flera tydligt utpekade och mätbara mål med de faktiska åtgärderna. Angivna effektmål ligger sedan till grund vid uppföljning av åtgärdsinsatsen.

#### KOMMER ÅTGÄRDEN FÖLJAS UPP

Här anges om det redan vid genomförandet av de faktiska åtgärderna finns planer på framtida uppföljning.

#### FÖREKOM SAMRÅD MED KULTURMILJÖEXPERT INNAN ÅTGÄRDEN GENOMFÖRDES?

Här anges om det före genomförandet av de faktiska åtgärderna diskuterades med någon insatt person i kulturmiljöfrågor för att utreda om åtgärderna skulle kunna ha negativ påverkan på sådana miljöer.

#### PÅVERKADES GENOMFÖRANDET ELLER UTFORMNINGEN AV ÅTGÄR-DEN AV HÄNSYN TILL KULTURMILJÖ?

Här anges om de faktiska åtgärderna anpassades utifrån hänsyn till kulturmiljöer.

#### PÅVERKADES NÅGON KULTURMILJÖ NEGATIVT VID GENOMFÖRAN-DET AV ÅTGÄRDEN?

Här anges om de faktiska åtgärderna bidrog till negativ påverkan på kulturmiljöer.

#### KULTURMILJÖ KOMMENTARER

Kommentarer som utvecklar svaren på frågorna kring kulturmiljö. Exempelvis hur den faktiska åtgärden anpassades till kulturmiljöer eller hur kulturmiljöer påverkades av åtgärderna.

#### ÖVRIGA KOMMENTARER

<span id="page-9-0"></span>Kommentarer som berör åtgärdsinsatsen.

### Faktisk åtgärd

Åtgärdsinsatsen håller en eller flera faktiska åtgärder. De faktiska åtgärderna är den mest högupplösta åtgärdsdelen och är till skillnad från de övriga nivåerna helt syfteslös och istället mer konkret. Genom de

faktiska åtgärderna beskrivs vad, var och hur åtgärdsobjektet genomförts. Varje faktisk åtgärd ska ges en eller flera geometrier (punkt, linje, yta) i kartan. För varje kategori av faktisk åtgärd finns anpassade parametrar som kan vara obligatoriska eller rekommenderade (se filen "Åtgärdsmatris"). Oavsett kategori av faktisk åtgärd registreras följande:

#### FAKTISKA ÅTGÄRDENS NAMN

Namnet på den faktiska åtgärden. Denna uppgift känns ibland inte helt relevant då den likt namnet på åtgärdsinsatsen kan bli en upprepning av dito.

#### PÅBÖRJAD OCH FÄRDIGSTÄLLD

Datum då arbetet med den faktiska åtgärden påbörjades och när arbetet avslutades. Med avslutades menas när den faktiska åtgärden tillgängliggjordes vattensystemet eller när den påbörjade att påverka önskvärda processer.

#### PRIMÄR VATTENTYP

I vilken vattentyp som den faktiska åtgärden genomfördes

#### SEKUNDÄR VATTENTYP

I vilken underkategori till primär vattentyp som den faktiska åtgärden genomfördes.

#### **STRANDSIDA**

Om den faktiska åtgärden genomförts i ett vattendrag anges här vilken strandsida som berörts, sett på vattendraget i nedströmsriktning.

#### ÅTGÄRDSKATEGORI

Vilken typ av faktisk åtgärd som genomförts. Redogörs i tre nivåer men där nivå och 2 och 3 kan inneha samma värde.

#### BESKRIVANDE PARAMETRAR

Åtgärdsspecifika parametrar som valts ut för att på bästa sätt kunna beskriva vad som genomförts utan att behöva ange för mycket.

#### ÖVRIGA KOMMENTARER

Om övriga fält inte räcker till för att beskriva den faktiska åtgärden kan detta textfält användas till det.

### <span id="page-11-0"></span>Att tänka på vid inmatning

I många fall ter det sig säkert naturligt hur ett åtgärdsobjekt ska byggas upp men det finns en del saker att tänka på för att utnyttja åtgärdsstrukturen på rätt sätt. Ibland kan det behöva göras en avvägning hur precis informationen som registreras ska vara. Den generella riktlinjen är att **om flera faktiska åtgärder registreras under en åtgärdsinsats ska åtgärdsinsatsens uppgifter stämma för alla de faktiska åtgärderna**. Detta innebär alltså att de faktiska åtgärderna ska ha samma huvudman, initiativ, tillstånd, syfte, målart osv. I vissa fall kan detta dock tummas på, exempelvis vid inmatning av stora projekt där det är övermäktigt att skapa upp åtgärdsinsatser som exakt beskriver de faktiska åtgärderna.

För att påskynda registrering av åtgärder kan det alltså vara okej att ha flera faktiska åtgärder under en åtgärdsinsats **även om åtgärdssyftet, var effekten av åtgärden väntas ske, målnaturtyp, målart och effektmål inte är desamma för de faktiska åtgärderna**. Tänk dock på att datamaterialet inte blir lika användbart vid detta förfarande!

Hur ska då de faktiska åtgärderna organiseras? Det är samma tänk här. I och med att antal platser finns med som beskrivande parameter till de flesta kategorier av åtgärder finns alltså möjlighet att registrera flera likadana åtgärder som utförts på geografiskt olika platser. Här kan det också vara tillåtet att anpassa datumen till hela åtgärdsperioden, om det är en rimlig anpassning. Exempelvis kan det vara okej att lägga samman fem likadana faktiska åtgärder till en faktisk åtgärd om de genomförts under samma månad men inte om tre av dem genomfördes ett år senare än de övriga. Viktigt är ju då att antal platser verkligen anges och att motsvarande antal platser också får en geometri (kan ju bli fler geometrier än platser beroende på med hur många geometrier en plats beskrivs). **Tänk återigen på att om tid och ambition finns skapa upp den mängd faktiska åtgärder som ger den bästa redogörelsen för vad som verkligen genomförts!** I och med funktionen att kunna kopiera en åtgärdsinsats och en faktisk åtgärd är merarbetet att skapa en till faktisk åtgärd inte så stort.

En annan faktor som inte berörts än och som också påverkar hur inmatningen ska organiseras är huruvida de faktiska åtgärderna har gemensam ekonomi. Det är ingen nödvändighet att de faktiska åtgärderna delar ekonomi men det underlättar helt klart vid registreringen av detta.

## <span id="page-12-0"></span>Hitta och navigera bland åtgärder

Systemet och databasen Åtgärder i vatten nås via [https://atgarderivat](https://atgarderivatten.lansstyrelsen.se/)[ten.lansstyrelsen.se/.](https://atgarderivatten.lansstyrelsen.se/) För att hitta och botanisera bland registrerade åtgärder börja att klicka på "Gå till Hitta åtgärder" på startsidan eller "Åtgärder" i huvudmenyn längst upp i systemet. Navigering sker då till sidan "Hitta åtgärder". För att söka fram åtgärder kan antingen värden i "Sökfilter" anges eller söks objekt fram genom att rita en sökyta i kartan via funktionen "Sök inom yta". Vid sökning med hjälp av sökfilter anges värden i ett eller flera av fälten. Tänk på att sökningen adderar sökvillkoret. Om till exempel "blå" skrivs i fritextfältet och "Skåne län" väljs som län kommer resultatet visa åtgärder som matchar båda värdena och alltså inte det ena eller det andra. Sökresultatet hamnar nederst i fönstret och visualiseras med projektnamn, namn på åtgärdsinsatser och hur många faktiska åtgärder projektet innehåller. Vid klick på symbolen till vänster om projektnamnet visas projektets ungefärliga placering i kartan (baserat på en centroid av dess faktiska åtgärders geometrier). De faktiska åtgärderna kan fällas ut genom att knappen "Visa", vid antalet faktiska åtgärder klickas på. Sökresultatet kan exporteras i .xlsx-format genom att en eller flera projekt bockas i vid texten "Exportera till excel". För att visa all information om ett projekt klickas på projektnamnen eller namnet på en faktisk åtgärd. Navigering sker då till Översiktsvyn.

#### **ÖVERSIKTSVYN**

Översiktsvyn är en sida där ett åtgärdsobjekts alla delar kan åskådliggöras. Sidan visar objektets hierarkiska nivåer och dess registrerade parametrar samt geografiska uppgifter. Kartan till vänster på sidan visar åtgärdsobjektets geometrier och anpassar urvalet utifrån vilken nivå i hierarkin som för tillfället är vald. I mitten på sidan visas hierarkin som en klickbar lista och för varje objekt ändras kartan till att visa rätt geometrier: om ett projekt välj visas alla geometrier som angivits till de faktiska åtgärderna, vid en åtgärdsinsats vald visas geometrierna för de faktiska åtgärder som är knutna till åtgärdsinsatsen och när en faktisk åtgärd väljs visas endast just dess geometrier. På samma sätt förändras sidans högra sida, informationsdelen, där parametrar för varje hierarki visas.

Objekten i kartan är även klickbara och vid klick på en geometri som tillhör ett annat åtgärdsobjekt kan väljas att bli navigerad till översiktsvyn för denna.

## <span id="page-13-0"></span>Hur registrera ett åtgärdsobjekt?

I detta kapitel redogörs hur ett åtgärdsobjekt registreras från projektnivå till att de faktiska åtgärderna tilldelas geometrier i kartan. Senare i dokumentet hanteras registrering av ekonomiska uppgifter, uppföljning och funktionsbedömning. För att kunna registrera åtgärder behöver du ha behörighet i systemet. Anställda på länsstyrelsen kontaktar Servicedesk för att begära behörighet. Övriga tar kontakt med det län där åtgärderna som du vill registrera befinner sig i för att få godkännande. Därefter kontaktas förvaltningen för Åtgärder i vatten via atgarderivatten $\omega$ lansstyrel[sen.se.](mailto:atgarderivatten@lansstyrelsen.se)

### <span id="page-13-1"></span>Projekt, åtgärdsinsats och faktisk åtgärd

Förfarandet att påbörja registreringen av ett helt nytt åtgärdsobjekt startar på startsidan via knappen "Skapa nytt projekt". Navigering sker då till fliken "Skapa/Redigera åtgärdsobjekt" och underfliken "Grunduppgifter".

#### PROJEKT

Det första som registreras är uppgifterna för projektet. Obligatoriska uppgifter är projektnamnet, projektbeskrivning och berörda miljömål (se kapitel [Åtgärdsstruktur och parametrar](#page-7-0) för anvisningar). Utöver det kan övriga kommentarer anges och även projektets koppling till andra projekt via ett storprojekt. Om inte storprojektet finns registrerat sedan tidigare kontakta förvaltningen på [atgarderivatten@lansstyrelsen.se](mailto:atgarderivatten@lansstyrelsen.se) så löser vi det.

När uppgifterna har angivits klicka på "Spara" för att skapa projektet. När projektet är sparat får projektet ett ID, en knapp dyker upp som gör det möjligt att ladda upp filer till projektet samt uppenbaras formuläret för registreringen av den första åtgärdsinsatsen.

#### FILUPPLADDNING

Till projekt, åtgärdsinsatser, faktiska åtgärder, uppföljningar och funktionsbedömningar kan filer laddas upp. Du ska alltid

Filer

ladda upp filen till den nivån som innehållet i filen representerar främst. Har det ett mer övergripande innehåll som berör hela projektet då ska det laddas upp på projektnivån, är det bilder som beskriver en eller flera faktiska åtgärder ska det läggas upp på den faktiska åtgärden respektive eventuellt på åtgärdsinsatsen.

Klicka på knappen "Filer". Ett fönster öppnas. Det första som väljs är om uppladdningen rör filer eller länkar. Detta väljs genom att klicka på flikarna till vänster. Vid uppladdning av filer kan antingen filer dras in och släppas i rutan till vänster eller klickas knappen "Välj en eller flera filer" för att välja filer i utforskarvy. Vilka filformat som accepteras framgår i rutan där filer kan dras och släppas till. Filer som valts eller dragits in listas till höger i fönstret. För att ta bort en fil i listan klickas på knappen med papperskorgen. För att en fil ska kunna laddas upp behöver filens innehåll anges. Detta är för att dels ge en större förståelse för vad exempelvis en bild föreställer, dels för att öka tillgängligheten genom att det då blir möjligt att "läsa upp" filens essens med en skärmläsare. När ett innehåll har angivits aktiveras knappen med en vit pil och vid klick på denna laddas filen upp. Filen lämnar nu listan och hamnar istället som en rad ovanför. Här finns en knapp för att kunna öppna och visa filen och en knapp för att ta bort filen. Vid registrering av en länk väljs istället fli-

ken "Länkar". För varje länk anges en beskrivande text och en URL. Tänk på att URL måste inledas med http:// eller https://.

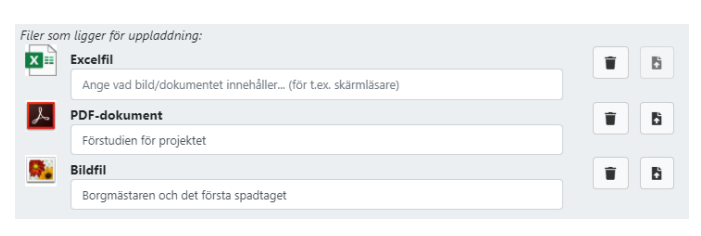

Lista över filer som väntar på uppladdning.

#### ÅTGÄRDSINSATS

När projektet har skapats upp blir fälten för den första åtgärdsinsatsen tillgängliga. Anvisningar om fälten finns i kapitlet [Åtgärdsstruktur och](#page-7-0)  [parametrar.](#page-7-0) När alla obligatoriska uppgifter har angivits sparas åtgärdsinsatsen via klick på "Spara åtgärdsinsats" längst ner i formuläret. När åtgärdsinsatsen har sparats kan en ny åtgärdsinsats registreras, formuläret för att registrera den första faktiska åtgärden dyker upp och även en knapp som ger möjligheten att kopiera åtgärdsinsatsen. Det som då sker är att det skapas upp en identisk kopia av åtgärdsinsatsen, undantaget namnet som får "Kopia" som initial. Denna funktion kan vara bra att använda om det finns snarlika åtgärdsinsatser inom ett projekt där endast enstaka fält ska byta värden.

#### FAKTISK ÅTGÄRD

När åtgärdsinsatsen har skapats upp blir fälten för den första faktiska åtgärden tillgängliga. Anvisningar om fälten finns i kapitlet [Åtgärdsstruktur](#page-7-0) [och parametrar.](#page-7-0) Börja med namnet och relevanta datum för den faktiska åtgärden. Ange sedan i vilken vattentyp som den faktiska åtgärden genomfördes i. Detta val ligger till grund för vilka sekundära vattentyper och åtgärdskategorier du kan välja. När åtgärdskategorierna valts kommer de anpassade beskrivande parametrarna att komma fram och bli möjliga att ange, de obligatoriska parametrarna är åtskilda de rekommenderade. När alla obligatoriska uppgifter är angivna kan den faktiska

åtgärden sparas, via klick på knappen "Spara faktisk åtgärd". När den faktiska åtgärden har sparats kan en ny faktisk åtgärd registreras och det finns även möjlighet att kopiera faktiska åtgärder och dess uppgifter på samma sätt som med åtgärdsinsatser.

#### ANGE GEOMETRIER

När en faktisk åtgärd har registrerats öppnas möjligheten att tilldela geometrier. Ett rimligt flöde är dock att färdigställa åtgärdsobjektets alla åtgärdsinsatser och faktiska åtgärder före detta steg. Tilldelning av geometrier sker i fliken "Geografisk information" som även den ligger under huvudfliken "Skapa/Redigera åtgärdsobjekt". Se Bilaga 2 för mer information om sidan för "Geografisk information".

Till vänster i kartfönstret listas åtgärdsobjektet alla delar. Tilldelning av geometrier sker till faktiska åtgärderna inom en åtgärdsinsats i taget. Den åtgärdsinsats som är aktiv markeras upp och i utgångsläget är alla faktiska åtgärder kopplade till den aktiva åtgärdsinsatsen markerade. Eftersom de ännu inte har fått några geometrier är kartan ändå tom.

Det första som görs är att alla geometrier som önskas kopplas till åtgärdsinsatsens faktiska åtgärder läggs till i kartan. Ingenting sparas förrän själva kopplingen sker så geometrier som läggs till i kartan kan ses som utkastprodukter utan betydelse förrän de kopplas och sparas.

#### **Lägg till geometrier**

Bland verktygen i kartan finns knappen "Skapa/redigera". Genom att klicka på denna knapp kommer två ytterligare knappar fram: "Redigera" och "Lägg till". För att skapa geometrier klickas "Lägg till". Med "Lägg till" aktiverad kan nu punkter, linjer och ytor placeras i kartan. För varje avslutad geometri hamnar ett nytt objekt i attributtabellen till höger. För att avbryta en påbörjade linje eller yta klicka Esc. Efter att åtgärdsinsatsen alla tänkta geometrier har placerats avaktiveras "Lägg till".

Ett annat sätt att placera geometrier i kartan är att ladda upp en fil. Funktionen nås genom att klicka på knappen under "Skapa/redigera", den som heter "Ladda upp". Godkända filformat är Shape (zippad) och Geojson. Välj format och välj fil. När filen valts klickas "Ladda upp" och efter att systemet tänkt en stund dyker geometrier upp i kartan.

Båda metoder för att placera geometrier i kartan kan användas under samma session.

#### **Markera, redigera och kopiera geometrier**

För att markera geometrier i kartan klickas knappen "Markera i kartan" i attributtabeller och sedan används den urvalsruta som kommer fram genom att klicka i kartan och sedan flytta musen. Genom klick i kartan kan enstaka geometrier alltid väljas i kartan. För att markera flera geometrier i attributtabellen hålls Ctrl eller Shift nedtryckt. Oavsett om geometrier

skapats genom att det placerats i kartan eller laddats upp går de att redigera. Punkter kan flyttas och linjer och ytor kan förändras i utformning och flyttas. Funktionen för att redigera nås bredvid knappen "Lägg till" under "Skapa/redigera". Med funktionen aktiverad kan geometrier markeras och sedan förändras genom att flytta noder (för punkter gäller klicka och släpp för omplacering). Glöm inte att avaktivera funktionen när den inte längre behövs! Geometrier kan även kopieras. Detta görs genom att markera geometrier i kartan och sedan klicka på "Kopiera" i attributtabellen. Då skapas identiska kopior placerad på exakt samma plats som målgeometrierna.

#### **Tilldela geometrier**

För att tilldela geometrier till faktiska åtgärder är det första steget att markera geometrier i kartan eller i listan. Det mest logiska förfarandet är att först lägga till alla geometrier som berör en åtgärdsinsats alla faktiska åtgärder. Vanligt är att flera faktiska åtgärder har samma geografiska referenser och detta ordnas enligt det tidigare nämnda kopieringsverktyget. Genom att klicka i kartan eller i attributtabellen markeras de geometrier som önskas tilldelas en faktisk åtgärd. Klicka sedan på "Välj åtgärd" i attributtabellen. Då dyker upp en dialogruta upp med valbara faktiska åtgärder benämnda med dess namn. Välj berörd faktisk åtgärd och klicka på "OK". Det som nu sker är att geometrierna tilldelas en koppling till den faktiska åtgärden och detta åskådliggörs genom att namnet på den faktiska åtgärden dyker upp vid geometrierna i attributtabellen och dessutom tilldelas geometrierna en färg för att kunna urskilja dem i kartan. Upprepa samma förfarande med samtliga faktiska åtgärder. **Kom ihåg att ingenting ännu har sparats!** För att spara, klicka på diskettsymbolen bland verktygen i kartan. Om det då finns geometrier som inte kopplats till faktiska åtgärder kommer meddelandet "Ändringarna kunde inte sparas – Koppla valda objekt till faktiska åtgärder" upp. Det går alltså inte att spara förrän alla geometrier har en koppling eller tas bort. Granska därför de kvarvarande geometrierna (som nu har markerats) och se så att de inte ska kopplas till en faktisk åtgärd. Om de kvarvarande geometrierna är överflödiga ta bort dem genom att klicka på knappen "Ta bort" i attributtabellen. Spara igen och en dialogruta dyker upp och bekräftar att kopplingarna mellan geometrier och faktiska åtgärder är sparade. När sparningen är genomförd får kopplade geometrier ett IDnummer som framgår till vänster i attributtabellen, över den tilldelade färgen.

För att koppla tilldelade geometrier till faktiska åtgärder i nästa åtgärdsinsats klickas på åtgärdsinatsens namn i listan till vänster och processen startar om igen.

#### EKONOMI

För varje åtgärdsinsats kan kostnader och bidrag registreras. Detta görs i fliken "Ekonomi" som även den ligger under huvudfliken "Skapa/Redigera åtgärdsobjekt". Registrering av ekonomin kopplat till ett åtgärdsobjekt sker i ett formulär där åtgärdsinsatserna är den generella nivån för

registrering, men där summorna sedan kan specificeras per faktisk åtgärd om denna information finns. Kostnader anges i två block, administrativa kostnader och utförande- & investeringskostnader. Till en början fylls den totala kostnaden i per dessa två block. Efter detta steg kan kostnaderna specificeras ytterligare. Genom att klicka på de vertikala pilarna tas de detaljerade kostnaderna fram eller döljs. I formuläret finns inbyggda kontroller som håller koll på att summan av de detaljerade kostnadsposterna inte överstiger det som har angivits för hela blocket och även en nedräknare som kan vara ett stöd för att fördela de detaljerade kostnaderna. Med samma förfarande som kostnader kan även bidrag anges i ett separat block. **I ekonomidelen finns inga obligatoriska uppgifter, ekonomin till en åtgärdsinsats går att spara så fort en siffra har angivits i antingen någon av kostnadsblocken eller i bidragsblocket.** Om uppgifterna finns, kan ekonomin som angivits på en åtgärdsinsats även fördelas åtgärdsinsatsens faktiska åtgärder. Då används de horisontella pilarna för att ta fram eller dölja de faktiska åtgärderna. Även här finns kontroller och nedräknare som ett stöd vid registrering. När registreringen är klar klickas "Spara" för att spara ner uppgifterna i databasen. De kan sedan korrigeras eller kompletteras när som helst.

## <span id="page-18-0"></span>Bilaga 1 – Initiativ

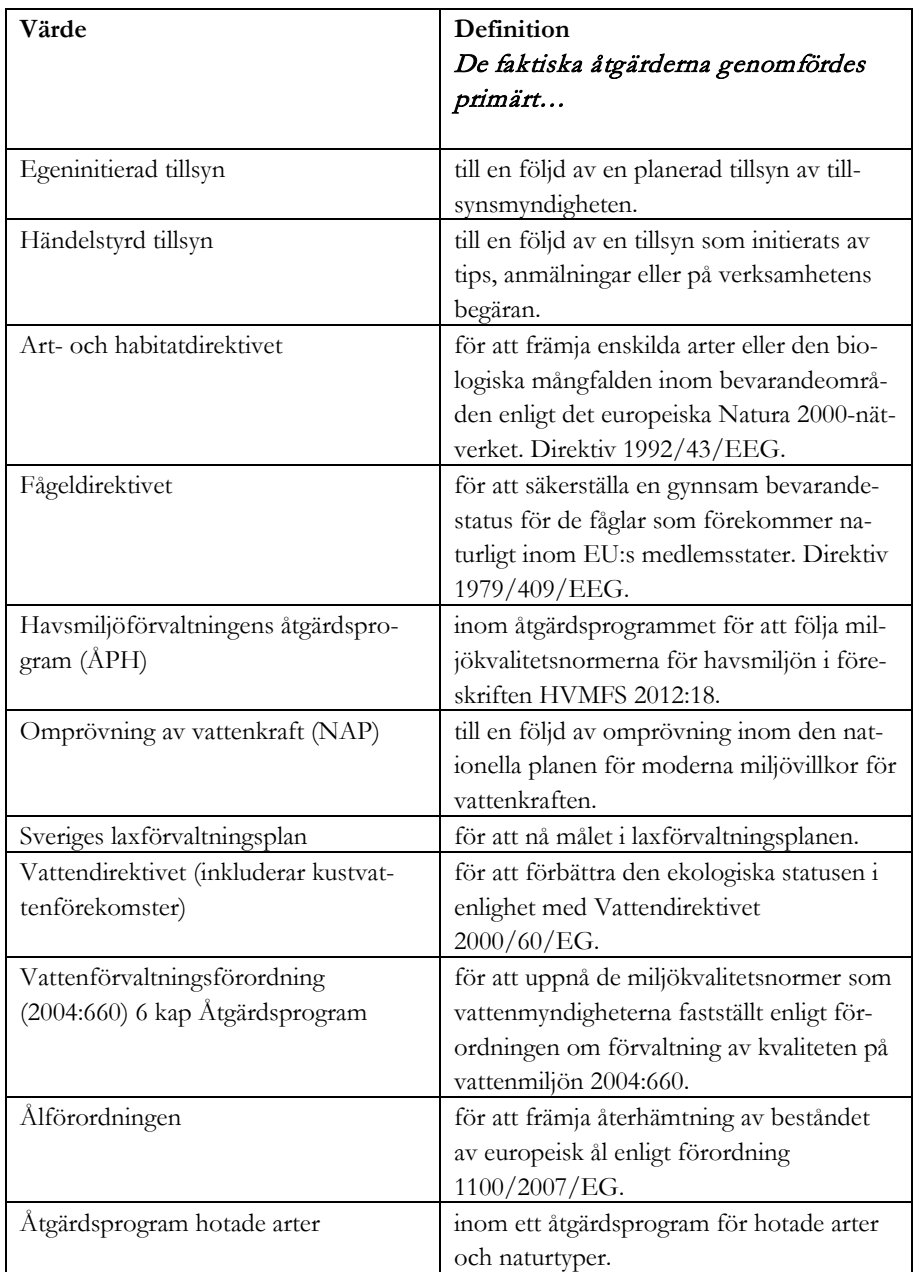

### Bilaga 2 – Sidan för Geografisk information

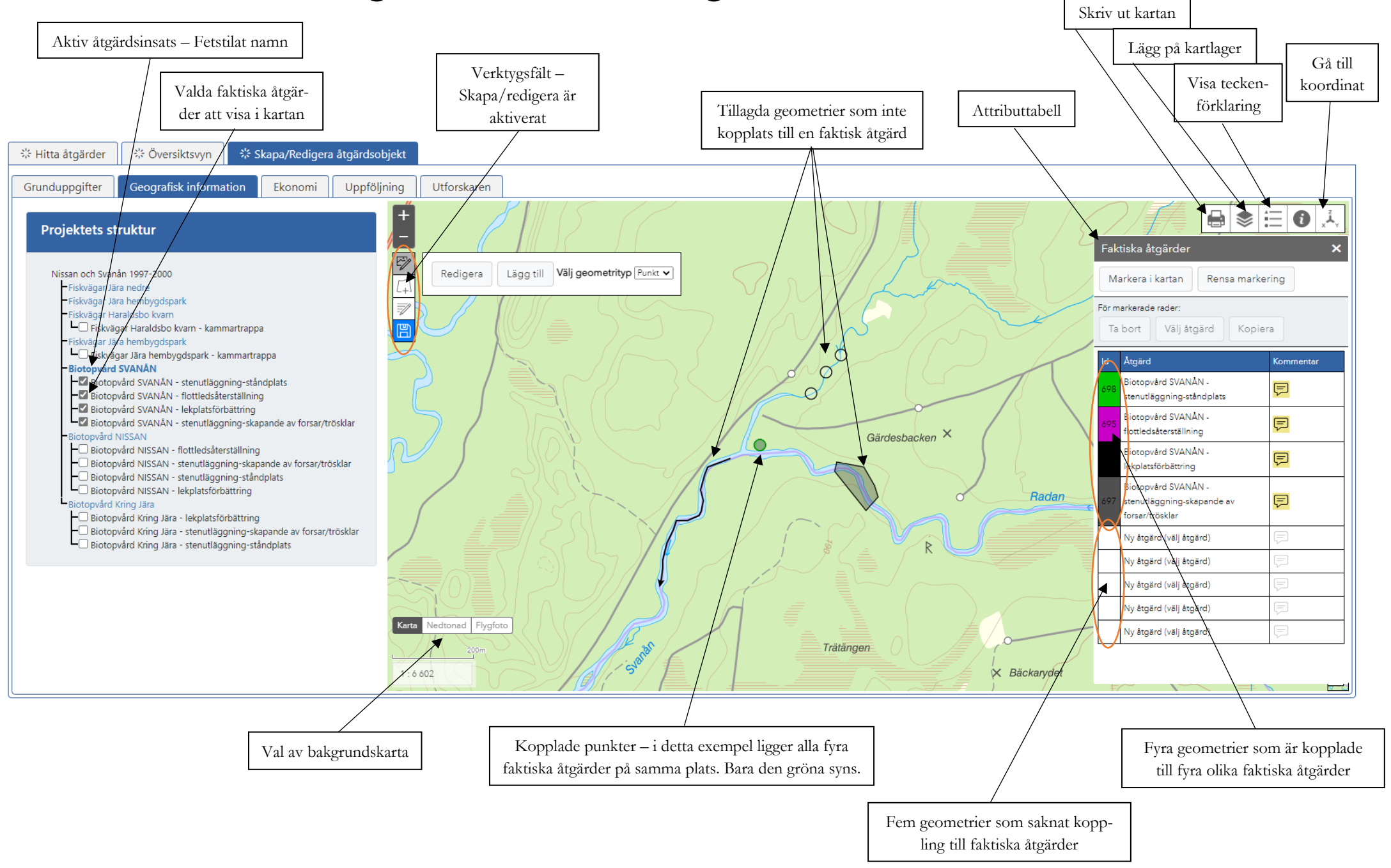